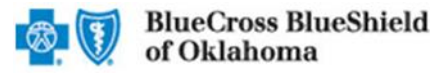

# **Claim Inquiry Resolution**

The Claim Inquiry Resolution enables users to submit their claim reconsideration requests electronically. This tool can be used as an alternative option to requesting claim adjustments over the phone or via the Blue Cross and Blue Shield of Oklahoma (BCBSOK) Claim Review Form. Also, this tool reduces administrative costs by decreasing the amount of correspondence that must be sent through the mail.

Note: The Claim Inquiry Resolution cannot be used to obtain eligibility & benefit information or claim status. Moreover, it is not a means to submit formal claim appeals or predeterminations. Users can employ this tool for finalized claims that require review relating to reasons outlined in this document.

#### 1. Getting Started

The Claim Inquiry Resolution is accessible through the BCBSOK Electronic Refund Management (eRM) system. Only registered AvailityTM and AvailityRCM users can access eRM.

#### RCM users should contact their designated Client Account Manager for eRM access assistance.

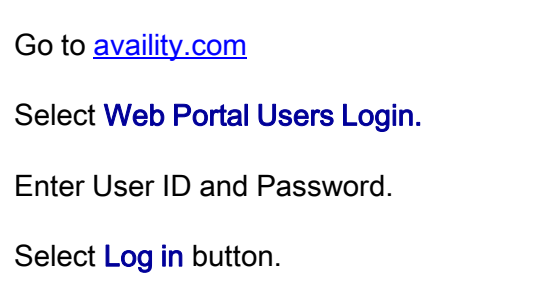

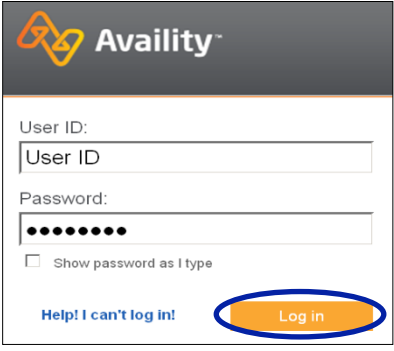

## 2. Accessing Claim Inquiry Resolution

Select **Claims** from the top mega menu.

Select Refund Management-eRM

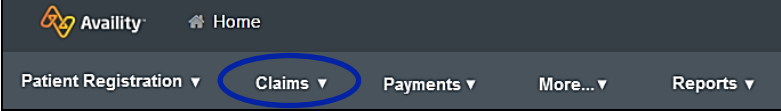

New users must complete the onboarding form and email verification in order to gain access to the eRM system.

Note: Contact your Primary Access Administrator (PAA) if Refund Management-eRM is not listed in the Claims menu.

# 3. Starting a New Inquiry

Select the Claim Inquiry Resolution tab.

#### Select Create New Claim Inquiry.

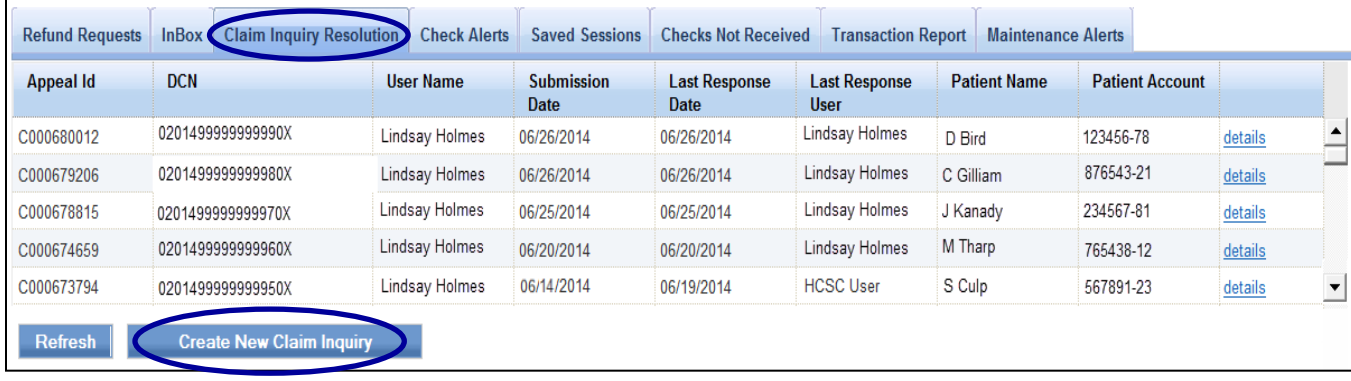

# 4. Entering the Claim Information

For the  $NPI \#$ , select the appropriate Type 2 Billing NPI from the drop-down list.

Enter the 13-digit claim number.

Select the most applicable reason from the Claim Inquiry Reason Codes drop-down list.\*

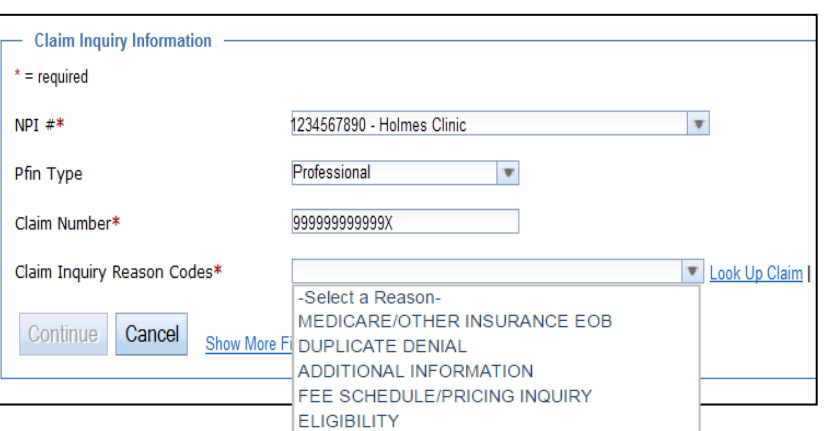

FEDERAL GROUP

PRE-AUTHORIZATION DENIAL

If your claim was processed within the last 18 months, select Look Up Claim to populate the Subscriber ID, Group Number, Patient Account, Patient Name and Date of Service on the next screen.

Select Continue. Otherwise, select **Show More Fields** to manually enter this information for claims processed prior to 18 months.

\* Reference page 6 for a detailed listing of each Claim Inquiry Reason Code.

# 5. Supporting Comments and Documentation

In the *Comments* field, provide a thorough explanation as to why the claim should be reconsidered. Additional BCBSOK claim numbers for the same patient/issue that need reconsidered, can be listed in the Additional Claims section.

Supporting documentation is only required if Medicare / Other Insurance EOB or Additional Information is chosen as the *Claim Inquiry Reason Code*. However, our staff may request additional information when necessary to continue reconsideration of a claim.

There are two options for sending supporting documentation to BCBSOK:

- Select the Add File and Browse buttons to upload applicable document(s).
- Select I will fax my supporting documentation to fax applicable documentation.<sup>\*</sup>

Select **Continue** to review your inquiry, then select **Submit**.

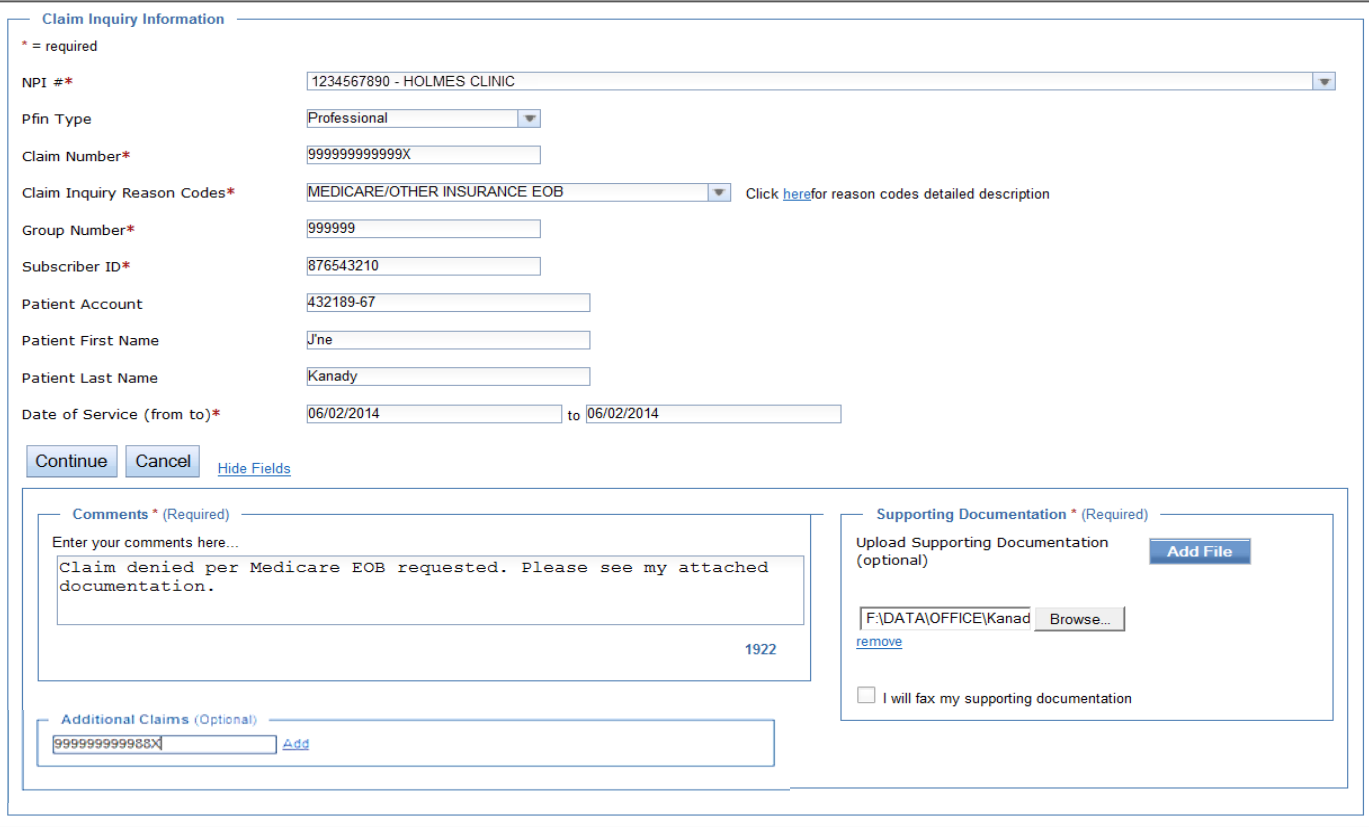

\* A fax cover sheet (including the fax number) will be available for printing after the **Submit** button is selected.

# 6. Submission Confirmation

After the inquiry has been submitted, a *Claim Inquiry* Tracking ID will be provided for monitoring purposes.\*

Your Claim Inquiry Tracking ID is C000000053

\* The Tracking ID is only for reference within the Claim Inquiry Resolution. BCBSOK phone Customer Advocates do not utilize this tool.

## 7. Tracking the Inquiry

Once a claim inquiry has been submitted, users can monitor BCBSOK's receipt and response by returning to the **Claim Inquiry Resolution** tab.

The Last Response Date and Last Response User fields display the date of the last action taken on an inquiry and by whom.

Click on the column headers to sort these fields in ascending and descending order.

When HCSC is listed as the *Last Response User*, click the details link to view BCBSOK's response to the inquiry.

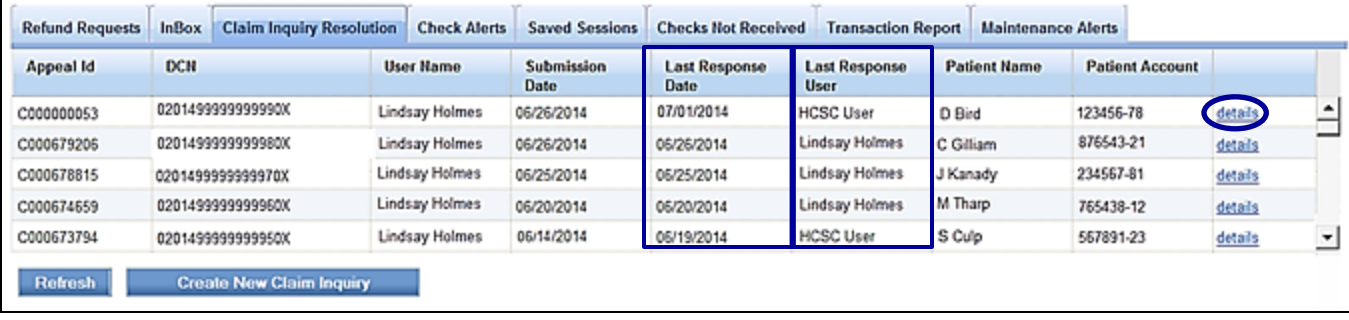

#### 8. Filtering the Results

Users can also utilize the filter option to search by a specific *Appeal ID Number* (i.e., C000000053). \*

Click on Advanced Options to sort your results by a specific user name, patient name, account number, etc.

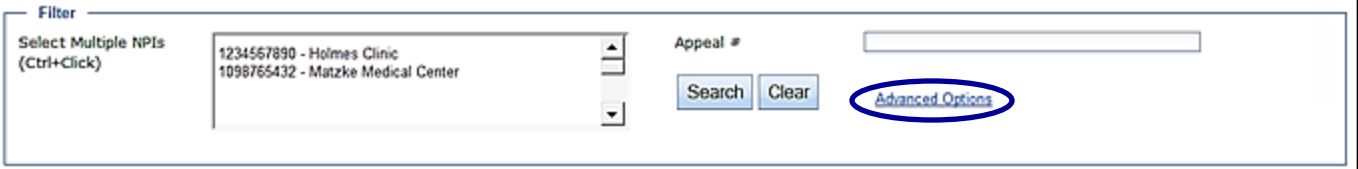

\* The Appeal ID Number is the same as the Claim Inquiry Tracking ID.

## 9. Verifying Responses

The details screen will display the comments entered on the original inquiry submission as well as BCBSOK's response.

Click Reply to request clarification or additional updates on the inquiry.

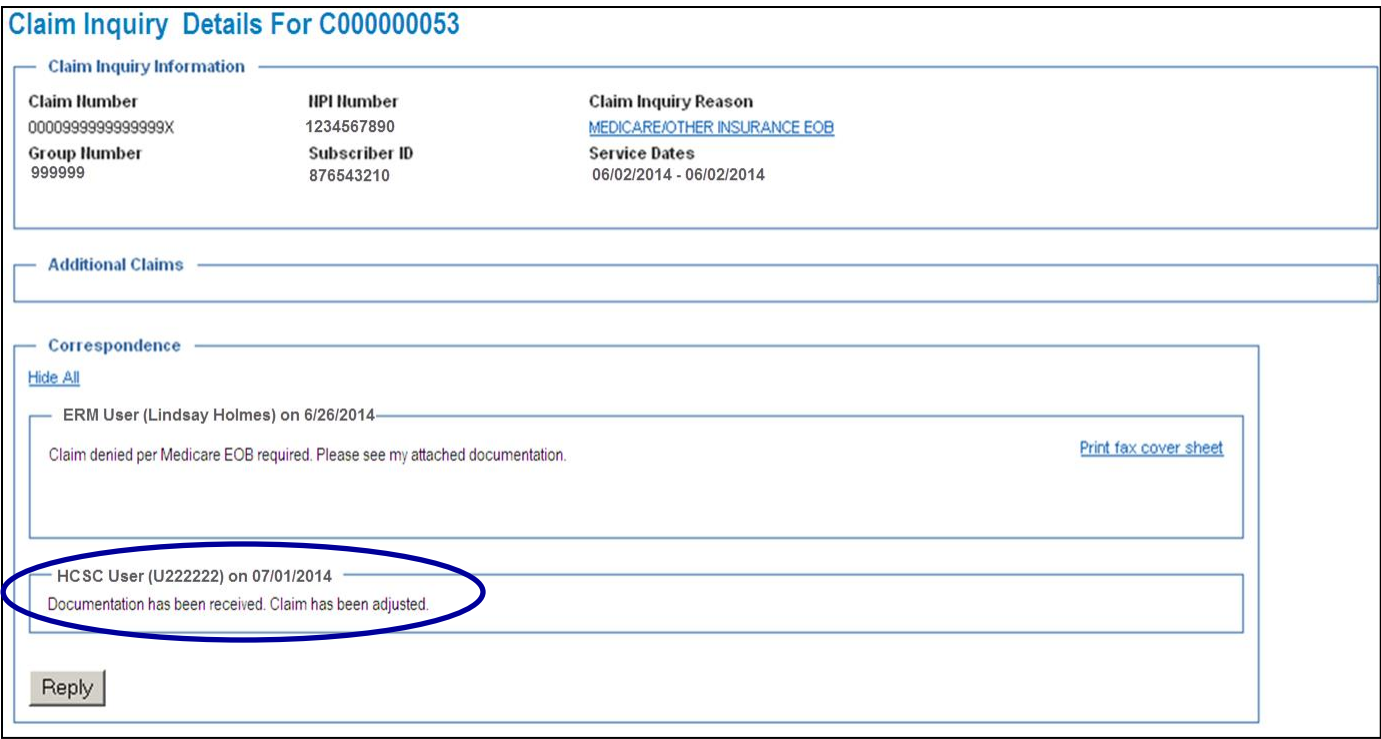

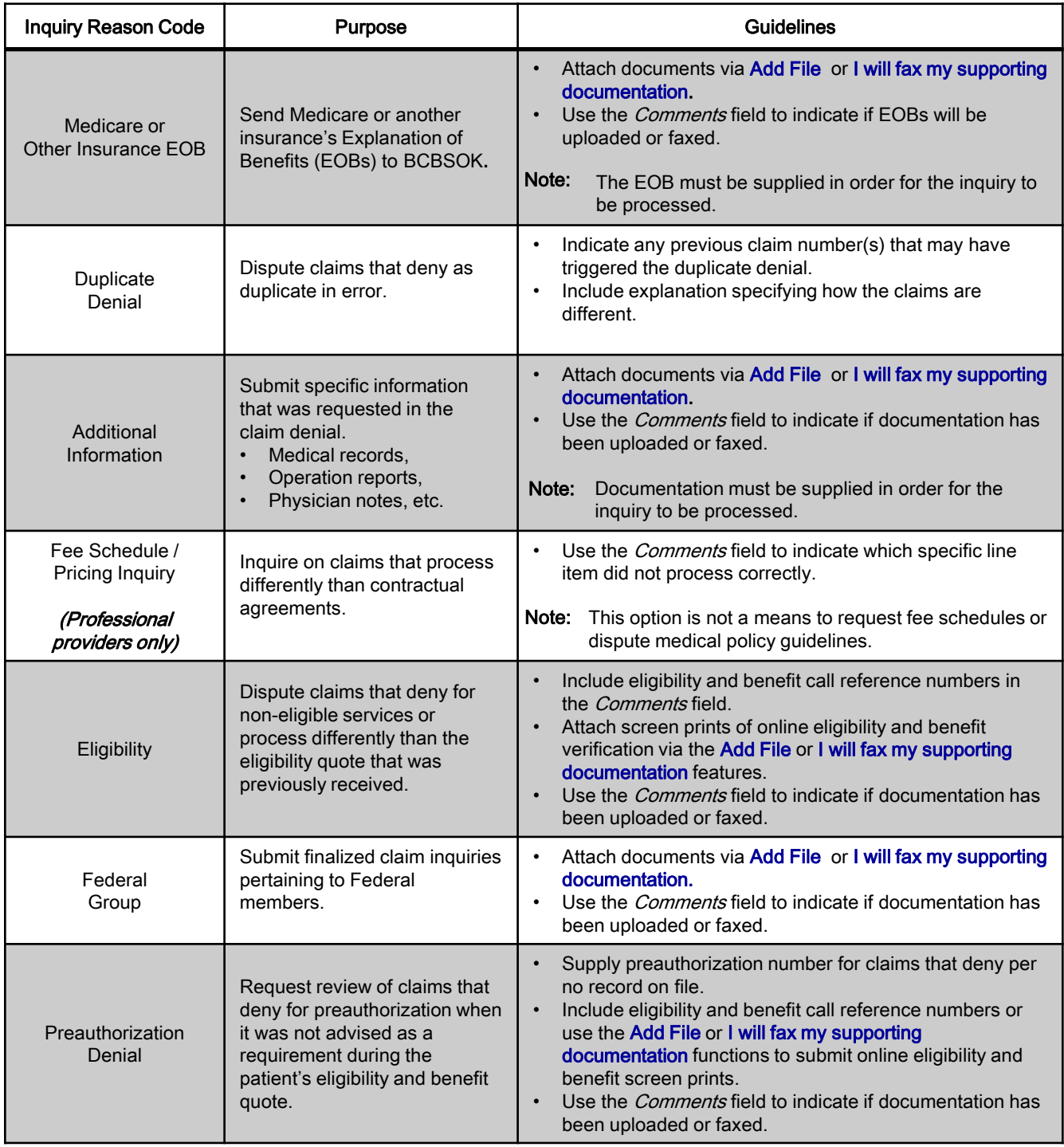

*Questions?* Email the Provider Education Consultants at pecs@bcbsok.com.

Be sure to include your name, direct contact information, Tax ID or Billing NPI.

Availity is a trademark of Availity, L.L.C., a separate company that operates a health information network to provide electronic information exchange services to medical professionals. Availity provides administrative services to BCBSOK. BCBSOK makes no endorsement, representations or warranties regarding any products or services offered by independent third party vendors such as Availity. If you have any questions about the products or services offered by such vendors, you should contact the vendor(s) directly.